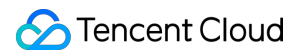

# **BM Cloud Physical Machine Purchase Guide Product Documentation**

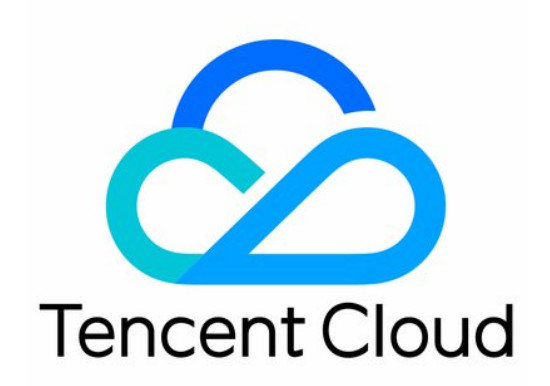

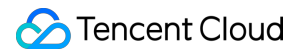

#### Copyright Notice

©2013-2023 Tencent Cloud. All rights reserved.

Copyright in this document is exclusively owned by Tencent Cloud. You must not reproduce, modify, copy or distribute in any way, in whole or in part, the contents of this document without Tencent Cloud's the prior written consent.

Trademark Notice

### **C** Tencent Cloud

All trademarks associated with Tencent Cloud and its services are owned by Tencent Cloud Computing (Beijing) Company Limited and its affiliated companies. Trademarks of third parties referred to in this document are owned by their respective proprietors.

#### Service Statement

This document is intended to provide users with general information about Tencent Cloud's products and services only and does not form part of Tencent Cloud's terms and conditions. Tencent Cloud's products or services are subject to change. Specific products and services and the standards applicable to them are exclusively provided for in Tencent Cloud's applicable terms and conditions.

# **Contents**

[Purchase](#page-3-0) Guide

Billing [Overview](#page-3-1)

[Available](#page-5-0) Regions

[Purchasing](#page-7-0) CBM Instance

# <span id="page-3-1"></span><span id="page-3-0"></span>Purchase Guide Billing Overview

Last updated:2023-01-03 15:25:22

# **Billing**

CBM is billed on a **pay-as-you-go** basis. For more information, see [Billing](https://www.tencentcloud.com/document/product/213/2180) Mode. In addition, duration-based discounts are offered, which may differ from those for CVM and are [subject to the information](https://www.tencentcloud.com/document/product/213/2176) on the purchase page.

# Instance price

CBM instances have three billable items: network, storage (system disk and data disk), and computing (CPU, memory, and GPU). You can directly use the CVM price [calculator](https://buy.tencentcloud.com/price/cvm/calculator) to check out the combined price of all the products you need and estimate the resource costs. You can add the needed products to the cost estimate list and make the purchases swiftly.

### Renewal

- An instance will be shut down on the expiration day and automatically put and retained in the recycle bin for seven calendar days, during which you can renew it; otherwise, it will be terminated.
- You can set auto-renewal during purchase.

### **Note**

We recommend you renew your instance before expiration to avoid service interruption due to instance shutdown. For detailed directions, see [Renewing](https://www.tencentcloud.com/document/product/213/6143) Instances.

# Repossession

CBM instances are repossessed in the same manner [as CVM instances. For](https://www.tencentcloud.com/document/product/213/4931?from_cn_redirect=1#.E5.AE.9E.E4.BE.8B.E5.9B.9E.E6.94.B6) more information, see CVM Instance Repossession.

# Overdue payment

The overdue payment policy for CVM instances also applies to CBM instances. For more information, see CVM [Payment](https://www.tencentcloud.com/document/product/213/2181) Overdue.

# **Refund**

The refund rules for CVM instances also apply to CBM instances.

# **Notes**

- The prices shown above are standard published prices. The actual prices are as indicated on the purchase page, as the prices may change due to price reductions or other factors.
- Certain new-gen pay-as-you-go CBM instances based on the elastic bare metal architecture will not be billed after shutdown. For more information, see No Charges When Shut Down for Pay-as-You [Go Instances](https://www.tencentcloud.com/document/product/213/19918).

# <span id="page-5-0"></span>Available Regions

Last updated:2023-01-03 15:25:22

CBM instances are available in the following regions:

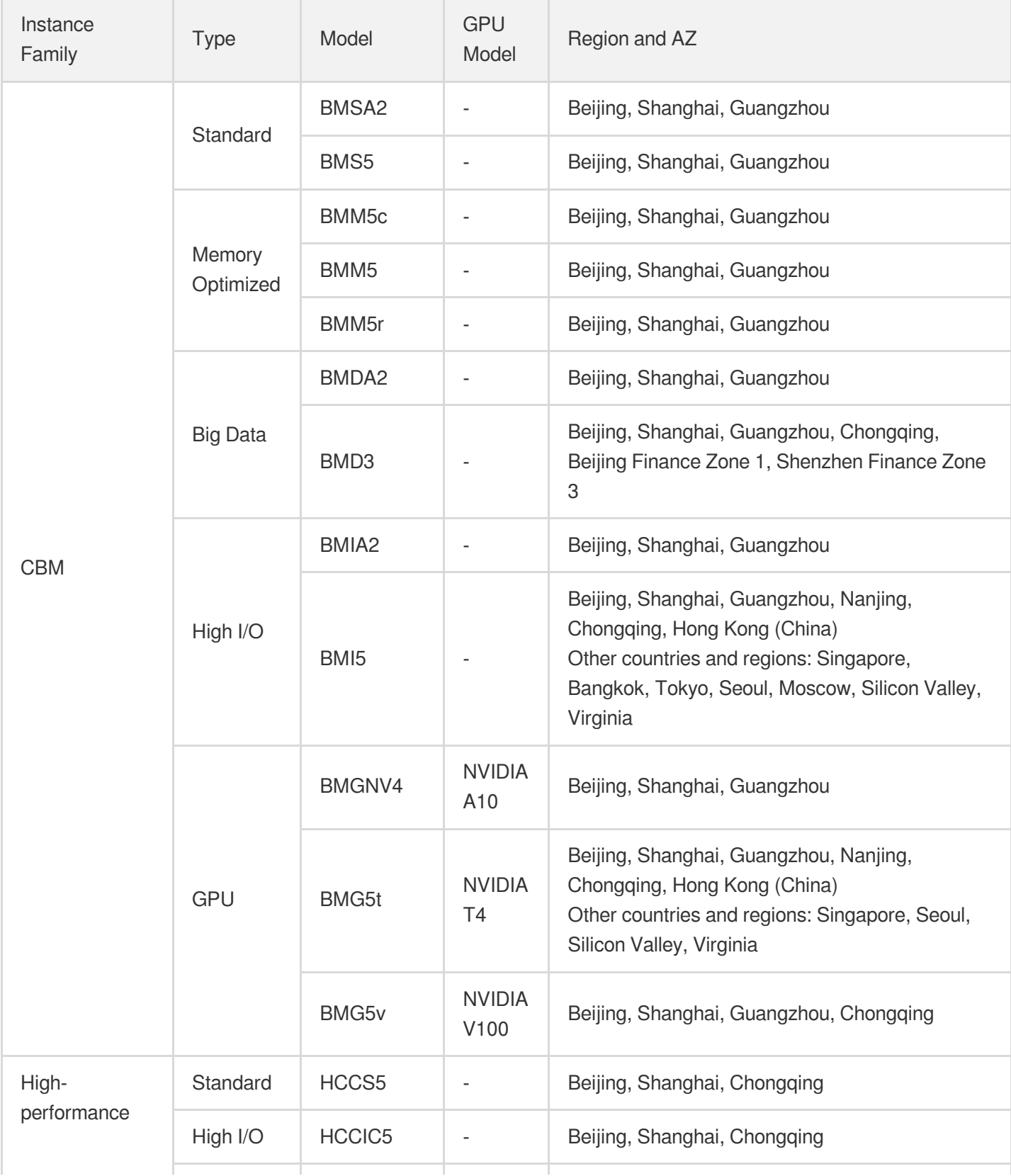

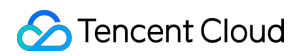

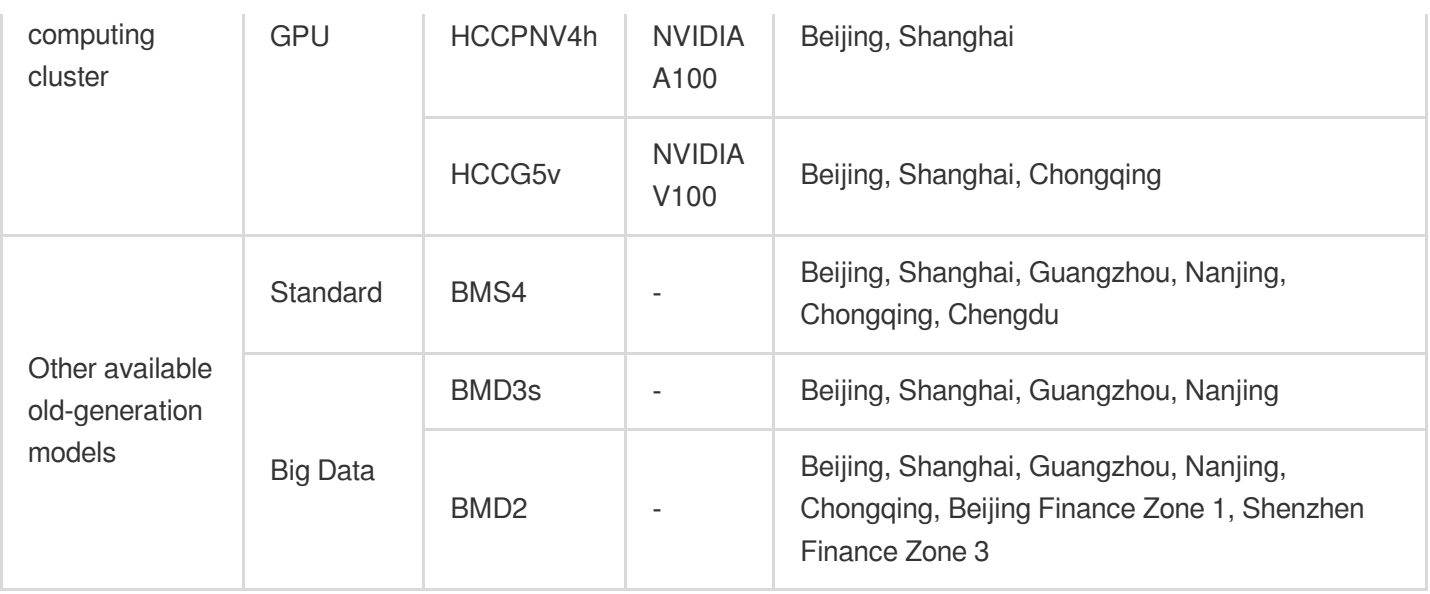

# <span id="page-7-0"></span>Purchasing CBM Instance

Last updated:2023-01-03 15:25:22

# Purchase Notes

- CBM shares the [purchase](https://buy.tencentcloud.com/cvm?tab=custom&step=1&devPayMode=hourly®ionId=1&zoneId=100006&projectId=-1&templateCreateMode=createLt) page and [console](https://console.tencentcloud.com/cvm) with CVM, which means you can purchase CBM instances on the CVM purchase page. For more information, see Customizing Linux CVM [Configurations.](https://www.tencentcloud.com/document/product/213/10517)
- Make sure that you understand CBM before purchase, including its instance [specification](https://www.tencentcloud.com/document/product/1171/52405) and billing [mode.](https://www.tencentcloud.com/document/product/1171/52407)
- Make sure that you know the AZ of the CBM [instance to be purchased. For](https://www.tencentcloud.com/document/product/1171/52408) more information, see Available  $\bullet$ Regions.

# How to Purchase

This document takes the **Standard BMS5** instance as an example to describe how to quickly purchase a CBM instance:

### **Step 1. Log in to the purchase page**

### Click here to enter the

### **Step 2. Select the billing mode, region, and model**

On the purchase page, select the billing mode, network, region, and model. Here takes the **Standard BMS5 instance in Guangzhou Zone 3** as an example, and the actual information is as indicated on the purchase page:

- **Billing Mode**: **Spot instance**, **Pay-as-you-go**, or **Reserved instance**. For more information, see [Billing](https://www.tencentcloud.com/document/product/213/2180) Mode.
- **Region and Availability Zone**: The AZ is subject to the information on the purchase page. For more information, see [Available](https://www.tencentcloud.com/document/product/1171/52408) Regions.
- **Instance**: Here takes the **Standard BMS5** instance as an example, and you can select one as needed.

### **Step 3. Select the image and storage**

1. Select the image for the CBM instance.

CBM supports three image types: public, custom, and shared images. For more information, see [Overview.](https://www.tencentcloud.com/document/product/213/4940)

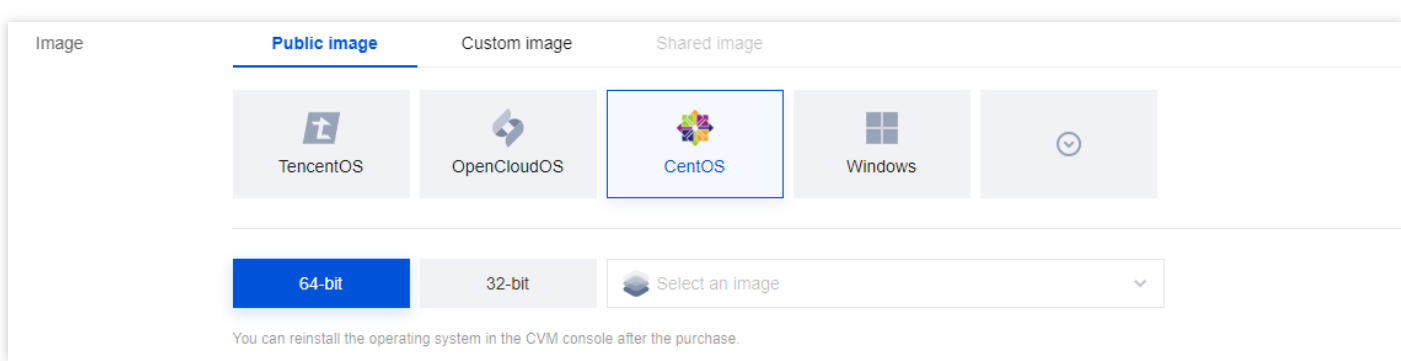

If you are a new user of Tencent Cloud, select the public image and then the version as shown below:

#### Note

GPU instances require the corresponding GPU driver to run properly, which can be installed in either of the following ways:

- If you select **Public Image**, we recommend you select **Automatically install GPU driver on the backend** to preinstall the driver on the corresponding version. This method only supports certain Linux public images.
- If you select **Custom Image**, you can manually install the driver as instructed in [Installing](https://www.tencentcloud.com/document/product/560/8048) NVIDIA Driver after the GPU instance is created successfully.
- 2. Select the storage for the CBM instance as shown below:

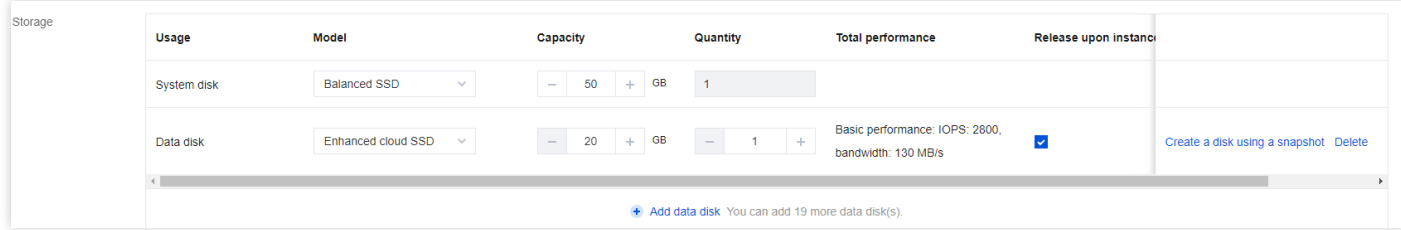

**System disk** and **Data disk**: You can flexibly select the type and size (you cannot adjust the storage capacity of the local system disks).

### 3. Click **Next: Set Network and CBM**.

### **Step 4. Set the network, security group, and instance**

BM Cloud Physical Machine

- Tencent Cloud
- 1. Select the network and bandwidth for the CBM instance as shown below:

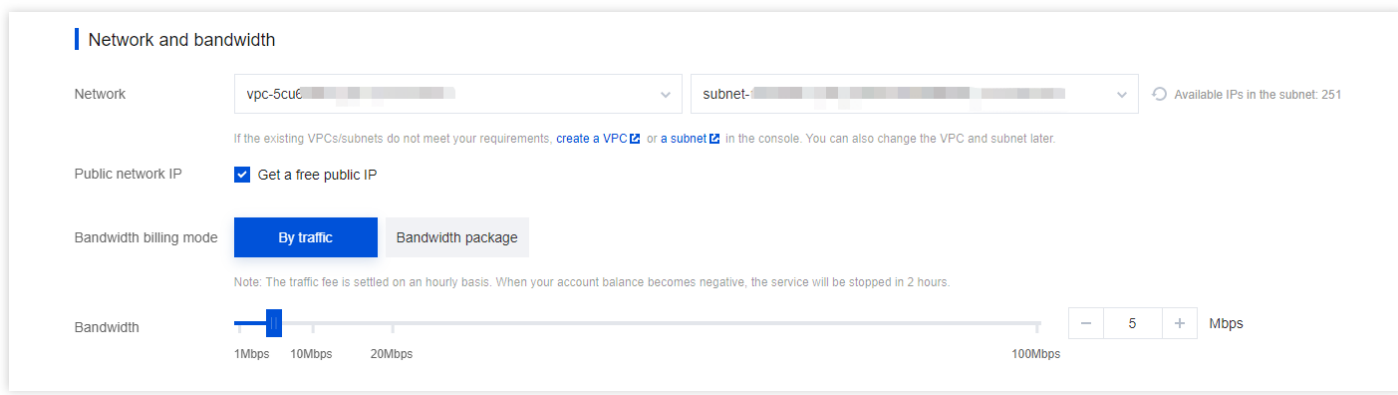

- **Network**: Select an existing VPC or create one.
- **Public IP**: You need to select it if you require access to the public network. Then, a public IP will be assigned for the created instance.
- **Bandwidth billing mode**: If you select **Public network bandwidth**, billing will be based on the fixed bandwidth or traffic usage.
	- **Bill-by-bandwidth**: Select a fixed bandwidth. Packet loss will occur when the bandwidth exceeds this value. This is applicable to scenarios where the network connection fluctuates slightly.
	- **Bill-by-traffic**: Billing is based on traffic that is actually used. You can specify a peak bandwidth. Packet loss will occur when the instantaneous bandwidth exceeds this value. This is applicable to scenarios where the network connection fluctuates significantly.
- **Bandwidth value**: Public network bandwidth cap, which can be set as needed.
- **IPv6 address**: The IPv6 address of the activated instance.
- 2. Select an existing security group or create one to control the port range as shown below:

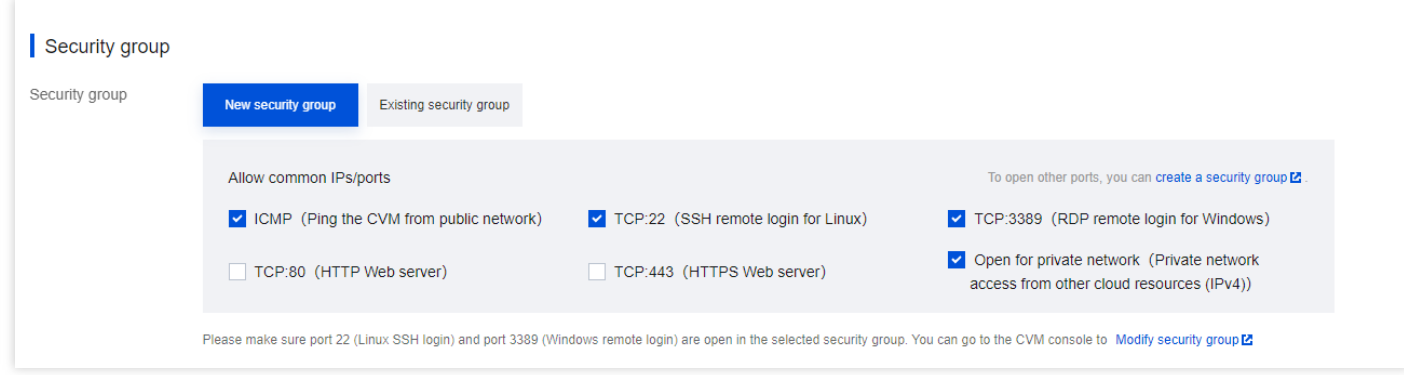

- 3. Set the login password or key for the CBM instance.
- 4. Set other custom configurations as needed.
- 5. Click **Next: Confirm Configuration Information**.

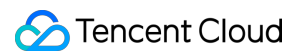

### **Step 5. Confirm the configuration information**

1. Check the following in the **Confirm Configuration Information** step as shown below:

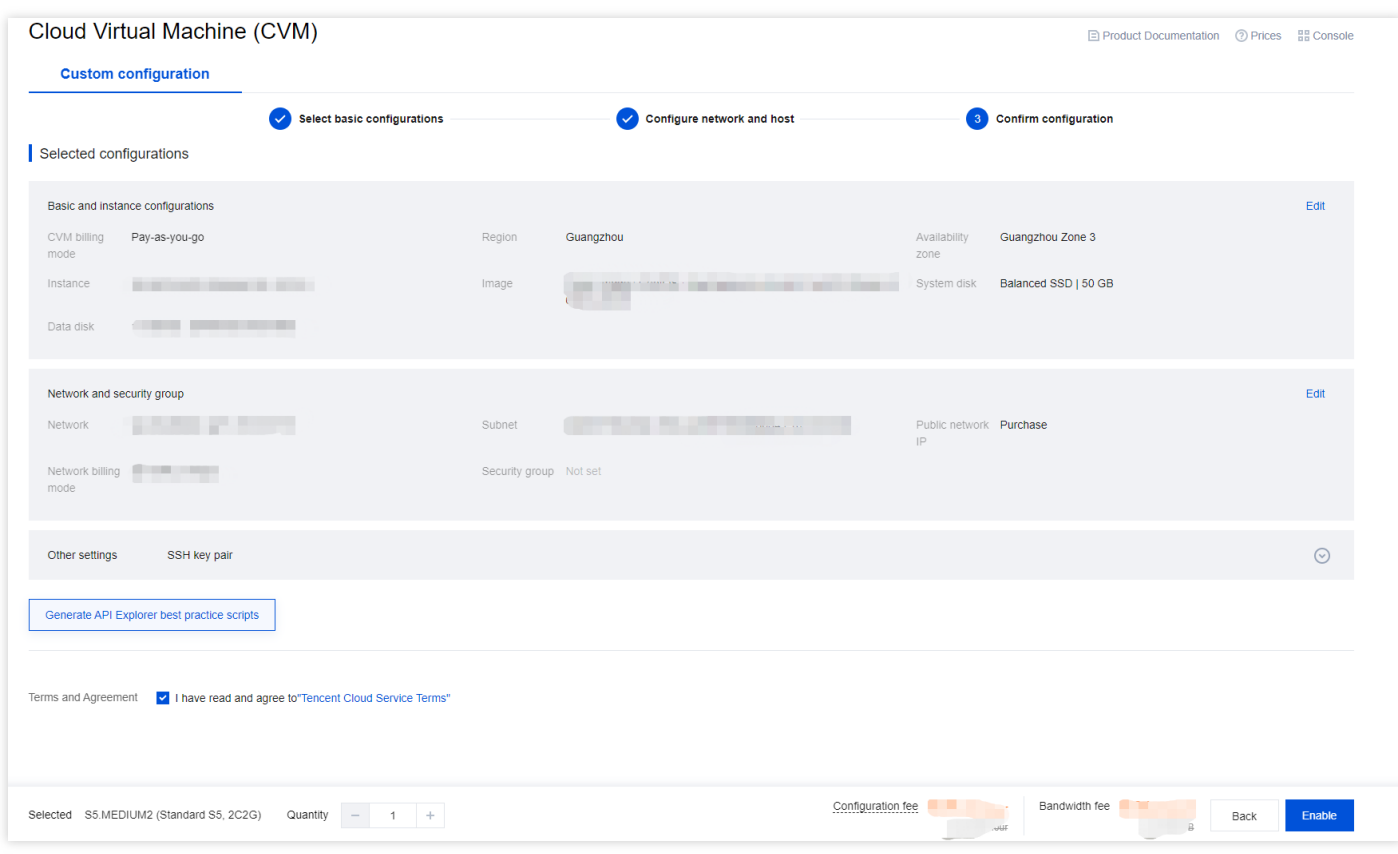

- Check whether the instance specification, image, storage, public network configuration, security group, and other configuration items are set as expected.
- You can select or verify the quantity and purchase period.
- 2. Read and indicate your consent to the **Tencent Cloud Terms of Service** and click **Buy Now**.

### **Step 6. Check the order and make the payment**

Check the order information and select the payment method.

After the payment is made, you can log in to the instance after it is created and started.